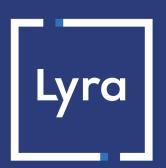

## COLLECTING SOLUTION

Payment module integration for ShopWare platform v4.x and 5.x

### **Contents**

| 1. RELEASE NOTES                                   | 3  |
|----------------------------------------------------|----|
|                                                    |    |
| 2. MODULE FEATURES                                 | 4  |
| 3. READ CAREFULLY BEFORE GOING ANY FURTHER         | 5  |
| 4. PREREQUISITES                                   | 6  |
| 5. INSTALLING THE PAYMENT MODULE                   | 7  |
| 5.1. Updating the module                           | 7  |
| 5.2. Installing the module                         |    |
| 5.3. Selecting a module for a shipping mode        | 8  |
| 6. CONFIGURING THE PAYMENT MODULE                  | 9  |
| 7. SETTING UP THE INSTANT PAYMENT NOTIFICATION URL |    |
| 7.1. Setting up the Instant Payment Notification   | 12 |
| 7.2. Testing the Instant Payment Notification URL  | 13 |
| 8. SHIFTING THE SHOP TO PRODUCTION MODE            | 14 |
| 9. OBTAINING HELP                                  | 15 |

# 1. RELEASE NOTES

| Version | Date       | Comments        |
|---------|------------|-----------------|
| 1.3.0   | 31/07/2019 | Initial version |

This document and its contents are confidential. It is not legally binding. No part of this document may be reproduced and/or forwarded in whole or in part to a third party without the prior written consent of Lyra Collect. All rights reserved.

## 2. MODULE FEATURES

The payment module offers the following features:

- · Single payment,
- compatibility with ShopWare (Community Edition), version 4.x-5.x,
- multi-language compatibility,
- · multi-currency compatibility,
- selective 3D-Secure depending on the order amount,
- automatic redirection to the shop once the payment has been made,
- definition of a minimum/maximum amount for each payment method,
- systematic registration of orders at the end of payment via a silent URL (Instant Payment Notification URL).

### 3. READ CAREFULLY BEFORE GOING ANY FURTHER

The most frequent error concerns the Instant Payment Notification URL. The Instant Payment Notification URL is the only way the Lyra gateway can notify you at the end of your payment. The chapter **Setting up the end of payment notification** must be read thoroughly and the provided instructions must be respected. It is essential to understand the difference between the Instant Payment Notification URL and the return URL which is called only if the buyer clicks on "Return to shop".

#### Common errors:

- If your ShopWare shop is in maintenance mode
- If your Instant Payment Notification URL is protected by an .htaccess file
- If you have blocked the IP addresses of the payment gateway
- If you have not encoded the notification URL in the Expert Back Office

How to check that the Instant Payment Notification URL has been called:

Via the Expert Back Office, display the payment details (double click), then go to the «Event log» tab.

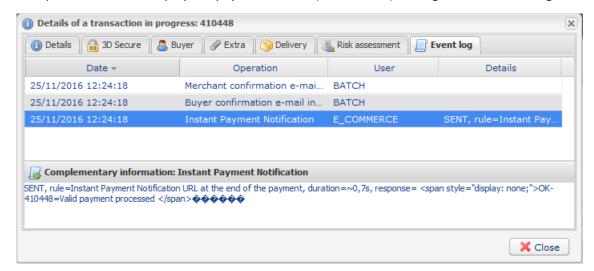

### 4. PREREQUISITES

Before integrating the payment module, please make sure that you are in possession of the following elements:

- Payment module file: Lyra\_ShopWare\_4.x-5.x\_v1.3.x.zip
- Your shop ID
- Test or Production key

The Shop ID and the keys are available on the Expert Back Office (Menu: Settings > Shop > Keys )

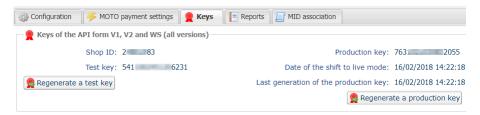

Reminder, your Lyra Collect Back Office is available at this address:

https://secure.lyra.com/portal/

Click Other actions and sign into your Expert Back Office.

WARNING: All our payment modules are tested starting from PHP version 5.3.

Therefore, all the later PHP versions are no longer supported by our modules. If you have an earlier version, you should ask your host to install a more recent version on your server prior to contacting us.

Please note that the version 5.3 is already no longer supported by php: http://php.net/supported-versions.php

### 5. INSTALLING THE PAYMENT MODULE

#### 5.1. Updating the module

To update the payment module, you must first delete its previous version.

**WARNING**: Do not forget to save the parameters of your module before you uninstall it and make sure you save the production key that is no longer visible in the Lyra Back Office.

Moreover, the new version of the module introduces a new setting: **Signature algorithm**. By default, this field is set to **HMAC-SHA-256** and its value must be the same as in the Lyra Back Office (**Settings > Shop**). If the algorithm is different, the parameter must be changed via the Lyra Back Office.

- 1. Open the Plugin Manager (Settings > Plugin Manager),
- 2. Go to the Management section and click on Installed,
- 3. Search the Lyra module, then click (-) to uninstall it,
- 4. Click **Delete** to delete this module,
- 5. Refer to the following chapters for adding and installing the new module.

#### 5.2. Installing the module

The Lyra payment module is installed via the **Plugin Manager** of ShopWare.

- 1. Open the Plugin Manager (Settings > Plugin Manager),
- 2. Go to the Management section and click on Installed,
- 3. Click the Upload plugin button.
- 4. In the new window, select the zip file of the payment module, then click Select., The second method consists in copying the module via FTP. To do that, merge or create the Frontend folder with the one in engine/Shopware/Plugins/Community,
- 5. In Plugin Manager, the Lyra Payment module appears in Uninstalled.
- 6. Click (+) to install the module.
- 7. The Plugin Manager requests to empty the cache, click Yes.

#### 5.3. Selecting a module for a shipping mode

Once the module has been installed, it must be selected for a shipping mode for Lyra to become available as a payment method.

- 1. Go to Configuration > Shipping costs. The Shipping cost management window will appear.
- 2. Select a shipping method and click ∠Edit shipping costs. A new window opens.
- 3. Click the Payment method selection tab.
- **4.** In the **Blocked** column on the left, select Lyra by clicking on it, then click → to add Lyra to payment methods available for this shipping mode:

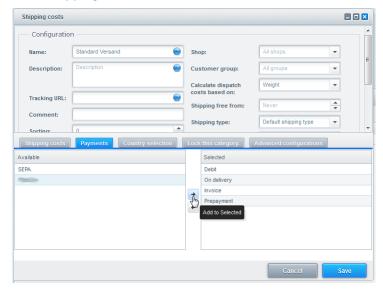

Figure 1: Selecting a module for a shipping mode

- 5. Click **Save** to save the configuration.
- 6. Repeat the operation for all shipping modes for which you wish to offer Lyra.

## 6. CONFIGURING THE PAYMENT MODULE

- 1. Open the Plugin Manager (Settings > Plugin Manager),
- 2. Go to the Management section and click on Installed,
- **3.** The **Lyra Payment** module appears in **Installed**. Click **Open**, the module configuration window will appear.

| Access to the payment gateway    |                                                                                                    |
|----------------------------------|----------------------------------------------------------------------------------------------------|
| Shop ID                          | Specify the 8-digit shop ID available in your Expert Back Office (Menu: <b>Settings &gt; Shop</b> > <b>Keys</b> ).                                                                                                    |
| Test key                         | Specify the test key available via your Expert Back Office (Menu: <b>Settings</b> > <b>Shop</b> > <b>Keys</b> ).                                                                                                    |
| Production key                   | Specify the production key available in your Expert Back Office (Menu: <b>Settings</b> > <b>Shop</b> > <b>Keys</b> ).                                                                                                    |
| Mode                             | Allows to indicate the operating mode of the module (TEST or PRODUCTION)  The PRODUCTION mode becomes available only after the test phase has been completed.  The TEST mode is always available.                                                                        |
| Signature algorithm              | Algorithm used to compute the signature of the payment form. The algorithm must be the same as the one configured in the Expert Back Office (Settings > Shop > Keys).  If the algorithm is different, the parameter will have to be modified via the Expert Back Office. |
| Instant Payment Notification URL | URL to copy in your Expert Back Office (Settings > Notification rules > Notification URL at the end of payment > Notification URL of the Hosted payment page V1, V2 menu):  http://www.your-domain.com/payment_lyra/process                                              |
| Payment page URL                 | This field is pre-populated by default: https://secure.lyra.com/vads-payment/                                                                                                    |

| Payment page        |                                                                                                    |
|---------------------|----------------------------------------------------------------------------------------------------|
| Default languages   | This option allows to choose the default language of the payment page in case the language of ShopWare is not supported by Lyra.                                       |
|                     | If the language(s) used by the ShopWare is (are) implemented into Lyra, the payment page will be displayed in the language of ShopWare when the buyer clicks on "Pay". |
| Available languages | Allows to customize the language displayed on the payment page.                                                                                                    |
|                     | Buyer will be able to select a language when he is redirected on the payment page.                                                                                     |
|                     | If you do not select any language, all the languages will be displayed on the                                                                                          |
|                     | payment page.                                                                                                    |
|                     | To select a language, press and hold the "Ctrl" key and click on the desired languages.                                                                                |
|                     | Available languages:                                                                                                    |
|                     | German, English, Chinese, Spanish, French, Italian, Japanese, Dutch, Polish, Portuguese, Russian, Swedish, Turkish.                                                    |
| Capture delay       | By default, this parameter is managed in your Expert Back Office. (Menu: <b>Settings</b> > <b>Shop</b> > <b>Configuration</b> - section: Capture delay)                |
|                     | It is recommended to not populate this parameter.                                                                                                    |
| Validation mode     | Back Office Configuration: Recommended value.                                                                                                    |
|                     | Allows to use the configuration defined in the Expert Back Office. (Menu: Settings > Shop > Configuration – section: validation mode)                                  |
|                     | Automatic:                                                                                                    |
|                     | This value indicates that the payment will be captured in the bank automatically without any action on the merchant's part.                                            |
|                     | Manual:                                                                                                    |
|                     | This value indicates that the transactions will require manual validation by the                                                                                       |
|                     | merchant via the Expert Back Office.                                                                                                    |
|                     | Warning: if the transaction is not validated by the merchant before the expiration date, it will not be captured in the bank.                                          |

| Payment page |                                                                                                    |
|--------------|----------------------------------------------------------------------------------------------------|
|              | Remember to configure the <b>Instant Payment Notification rule on an operation coming from the Back Office</b> to update the order status in ShopWare. |
| Card types   | This field allows to select the cards logo to be displayed on the payment page.                                                                        |
|              | Warning:                                                                                                    |
|              | The payment types offered to the buyer on the payment page depend on the                                                                               |
|              | contracts and options associated with your Lyra offer.                                                                                                 |
|              | It is recommended to leave the parameter empty.                                                                                                    |

| Selective 3DS |                                                                                                    |
|---------------|----------------------------------------------------------------------------------------------------|
| Disable 3DS   | Amount below which 3DS will be disabled.                                                                                                   |
|               | WARNING:                                                                                                    |
|               | The value of this field will be taken into account only if the option "Selective 3D-Secure" is enabled for your Lyra shop.                 |
|               | This option can only be enabled upon agreement of your bank.                                                                               |
|               | Some card types, such as MAESTRO, require a mandatory 3DS authentication. In this case, your configuration will not be taken into account. |

| Restrictions   |                                                                                                  |
|----------------|--------------------------------------------------------------------------------------------------|
| Minimum amount | This field defines the minimum amount for which you wish to offer this payment method.           |
| Maximum amount | This field defines the maximum amount beyond which you do not wish to offer this payment method. |

| Return to shop                       |                                                                                                    |
|--------------------------------------|----------------------------------------------------------------------------------------------------|
| Automatic redirection                | This option allows to automatically redirect the buyer to the merchant website. This option depends on the following settings. This option is disabled by default.                                                                                                    |
| Time before redirection (success)    | In case the <b>automatic redirection</b> option is enabled, you can define the delay in seconds before your buyer is redirected to your shop in case of a successful payment.                                                                                                    |
| Message before redirection (success) | In case the <b>automatic redirection</b> option is enabled, you can define the message that will appear on the platform following a successful payment before your buyer is redirected to the shop.  The default message is:  "Redirection to the shop in a moment".                                                                                                    |
| Time before redirection (failure)    | In case the <b>automatic redirection</b> option is enabled, you can define the delay in seconds before your buyer is redirected to your shop in case of a failed payment.                                                                                                    |
| Message before redirection (failure) | In case the <b>automatic redirection</b> option is enabled, you can define the message that will appear on the gateway following a failed payment before your buyer is redirected to the shop.  The default message is:  "Redirection to the shop in a moment".                                                                                                    |
| Return mode                          | During the redirection to the shop, these parameters are returned to the shop in <b>GET</b> or <b>POST</b> modes.  The GET mode is more convenient for the buyer as it allows to prevent the browser from displaying a pop-up window that indicates that the buyer is leaving an https environment for an http environment which obliges the buyer to click on "Accept" to return to the shop. |
| Order status (payment accepted)      | Select the Registered orders status. It is recommended to keep the <b>default</b> value.                                                                                                    |

## 7. SETTING UP THE INSTANT PAYMENT NOTIFICATION URL

Several types of notifications are provided in the Expert Back Office. They allow to manage events (payment abandoned by the buyer, payment canceled by the merchant, payment validated by the merchant, etc.) that will trigger a call to the merchant website and to configure the URL of the contact page.

To access notification rule management:

- 1. Sign into: https://secure.lyra.com/portal/.
- 2. Click Other actions and sign into your Expert Back Office
- 3. Go to the following menu: Settings > Notification rules.

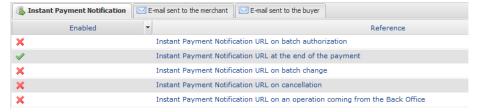

Figure 2: Notification rules

Right click > Enable the rule if a red cross appears in the Enabled column of the following rules:

• Instant Payment Notification URL at the end of payment

#### 7.1. Setting up the Instant Payment Notification

In your Expert Back Office, you must set up a URL that will be systematically called after a payment. It will inform the merchant website of the payment result even if your client has not clicked on return to the shop.

This parameter is called Instant Payment Notification URL at the end of payment.

To set up this notification:

- 1. Right-click the Instant Payment Notification URL at the end of payment line.
- 2. Select Enable the rule.
- 3. Make a right click on **Instant Payment Notification URL at the end of payment** once again.
- 4. Select Manage the rule.
- 5. Enter the following URL in the fields URL to call in TEST mode and URL to call in PRODUCTION mode (Notification URL of the Hosted payment page V1, V2 section):

http://www.your-domain.com/payment\_lyra/process

- 6. Enter the E-mail address(es) to notify in case of failure.
- **7.** To specify several e-mail addresses, separate them with a semi-colon.
- 8. Set up the parameters for Automatic retry in case of failure.

This option allows to automatically send notifications to the merchant website in case of failure (up to 4 times).

For more information, see chapter **Activating the automatic retry** of the *Hosted Payment Page Implementation guide*.

9. Save changes.

If the payment gateway is unable to access the URL of your page, an e-mail will be sent to the shop administrator.

#### It contains:

- The HTTP code of the encountered error
- · Parts of error analysis
- Its consequences
- Instructions to resend from the Expert Back Office the notification to the URL already specified above.

#### 7.2. Testing the Instant Payment Notification URL

In order to make sure that the Instant Payment Notification functions correctly, follow these steps:

- 1. Make sure that your URL is available online: your shop must neither be in maintenance mode nor be protected by an .htaccess file.
- 2. Make sure that your notification URL is available without any redirection.
  - a. To do this, paste your notification URL to the address bar of your browser and launch the search.
  - b. Make sure your URL did not change.
    If your URL has changed, for example from "http" to "https" or "http://abc.net" to "http://www.abc.net", it means a redirection is active on your website. Then, copy the URL from the address bar and modify the URL filled in the configuration of all notification rules.
- **3.** Make sure that the "Automatic redirection" option is disabled in the payment module settings.
- **4.** Check that the **Instant Payment Notification URL at the end of payment** is populated in the Expert Back Office (see above).
- 5. Make an order on your website and proceed to payment.
- **6. Do not click on** "Return to shop" at the end of payment and close the current tab of your browser.
- 7. Make sure that the order has been created in the Clients > Orders menu.

If the order has not been created in the ShopWare Back Office, this means that the call has failed.

## 8. SHIFTING THE SHOP TO PRODUCTION MODE

After you receive a confirmation e-mail informing you that your shop has been created in the production environment, you can configure the payment method by following the steps below:

- Retrieve the shop ID and the production key available in the Expert Back Office (Settings > Shop > Keys).
- In the module configuration parameters:
  - Replace the shopID.
  - Replace the Production key field.
  - Select the PRODUCTION mode.
  - Save the changes.
- Make sure that you have specified the Instant Payment Notification URL in production mode, as
  described in the chapter Setting up the Instant Payment Notification URL.

Once the production settings have been configured, we recommend to make a first real payment.

You will then be able to cancel the payment via the Expert Back Office. This transaction will not be captured in the bank.

#### Note on the production key:

For security reasons, this key will no longer be visible as soon as the first transaction in production mode is made in your shop.

## 9. OBTAINING HELP

Need some help? Please, check the FAQ on our website

https://lyra.com/doc/fr/collect/faq/sitemap.html

For technical inquiries or support, you can reach usfrom Monday to Friday, between 9 a.m. and 6 p.m.

by phone at:

0811900475

Service fee 0.06 € / min + call charge

by e-mail: support-ecommerce@lyra-collect.com

and via your Expert Back Office, menu Help > Contact support